## **Infrared Mobile Digital Scouting Camera**

*User's Manual SG550M-8M* 

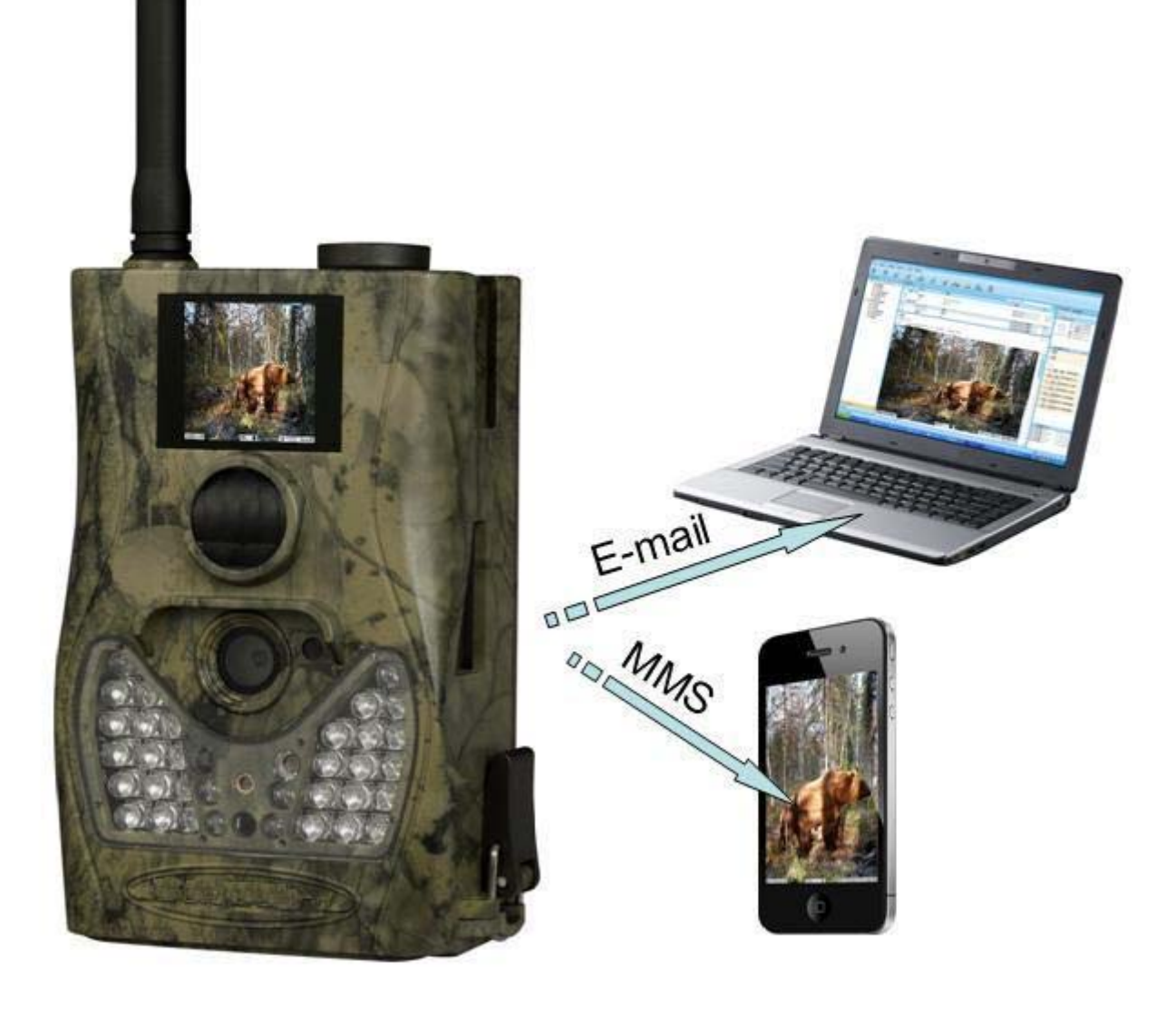

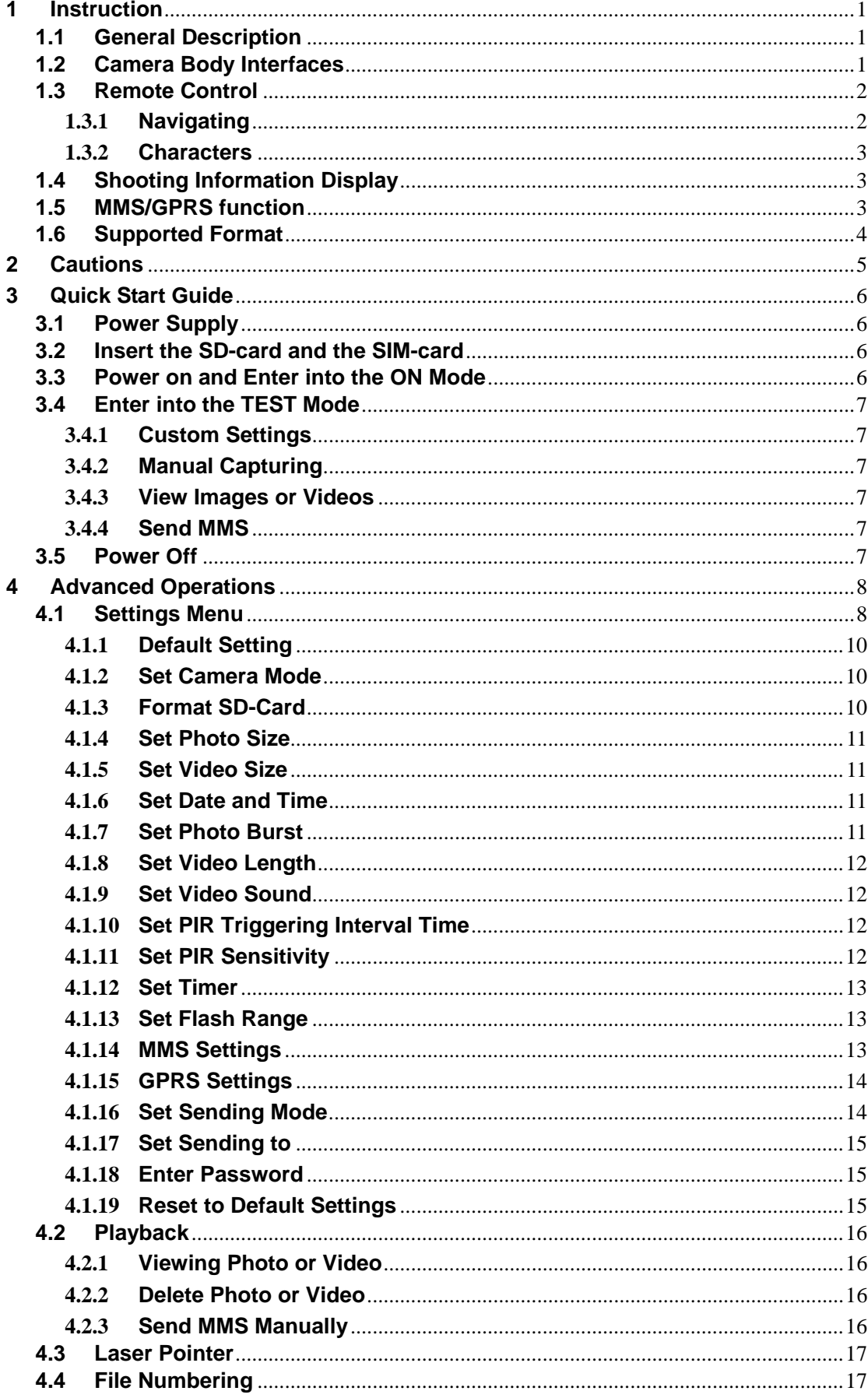

## **Content**

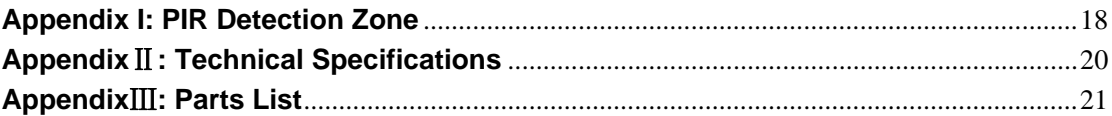

## **1 Instruction**

### <span id="page-3-0"></span>**1.1 General Description**

This camera, a digital scouting camera with MMS function, is a digital infrared surveillance camera, triggered by any movement of humans or animals monitored by a high sensitive Passive Infrared (PIR) motion sensor, and then automatically captures high quality pictures (up to 8M pixels) or records video clips (VGA) according to default settings or preset customer settings. It will then send the pictures instantly to your mobile device or e mail via GSM/GPRS/MMS network. You'll be alerted just when the camera is triggered or per custom settings.

It takes color pictures or videos under sufficient daylight. While at night, the built-in infrared LED's take clear pictures or videos (monochrome).

There is a 1.5" color LCD display screen on the camera and a sound recorder embedded in the camera. A laser pointer is used to help target the photo area of the camera. It supports MMS/SMS/E-mail via GSM/GPRS Network.

It is resistant against water and snow. The camera can also be used as a portable digital camera.

#### **1.2 Camera Body Interfaces**

The camera has the following I/O interfaces: USB connector, SD-card slot, TV output and external DC power connector.

On the back of camera, there is a lock for theft-proof and an adjuster to change the tilt when mounting on an irregular interface e.g. tree.

Take a few moments to familiarize yourself with the camera controls and displays. It is helpful to bookmark this section and refer to it when reading through the rest of the manual.

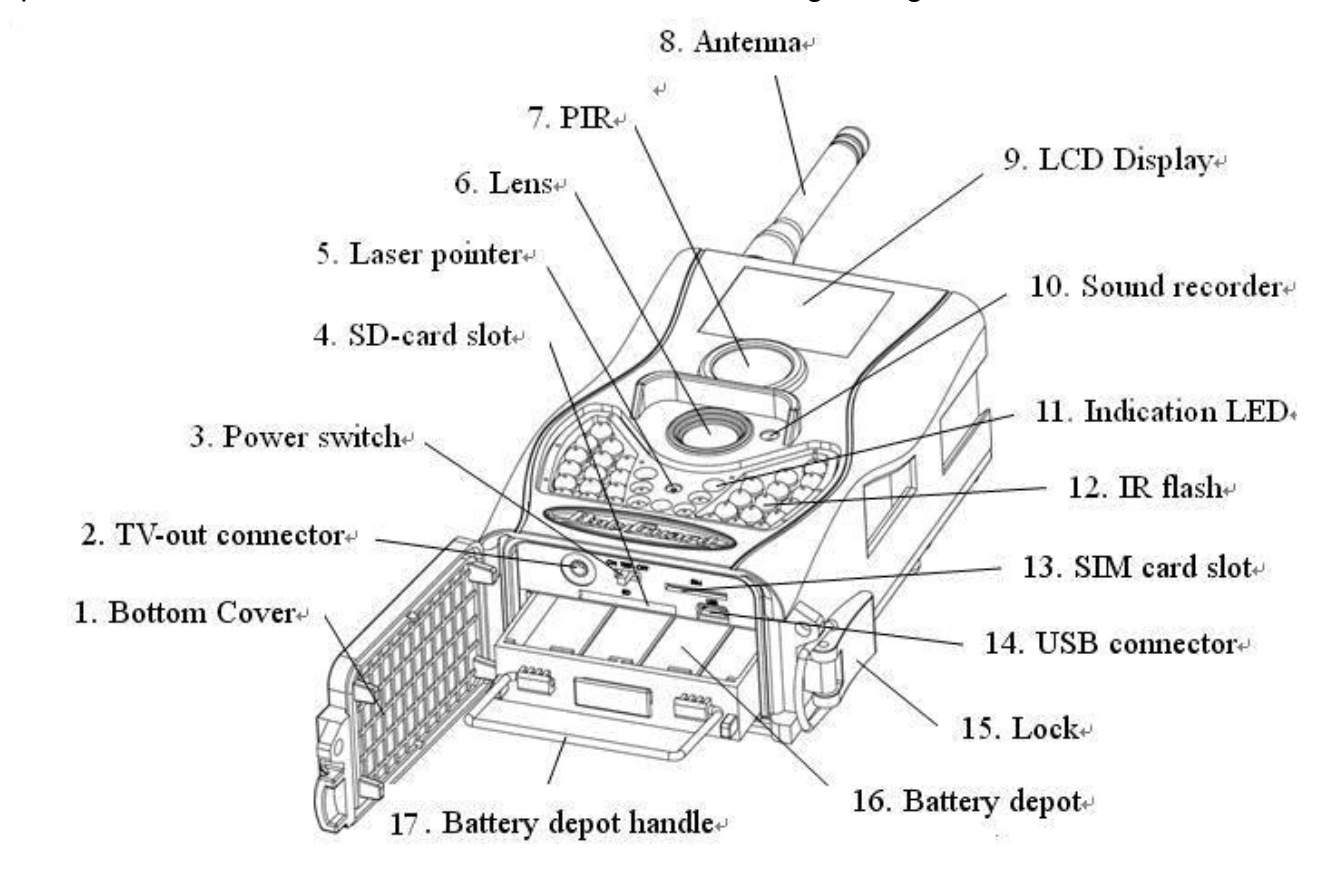

<span id="page-4-0"></span>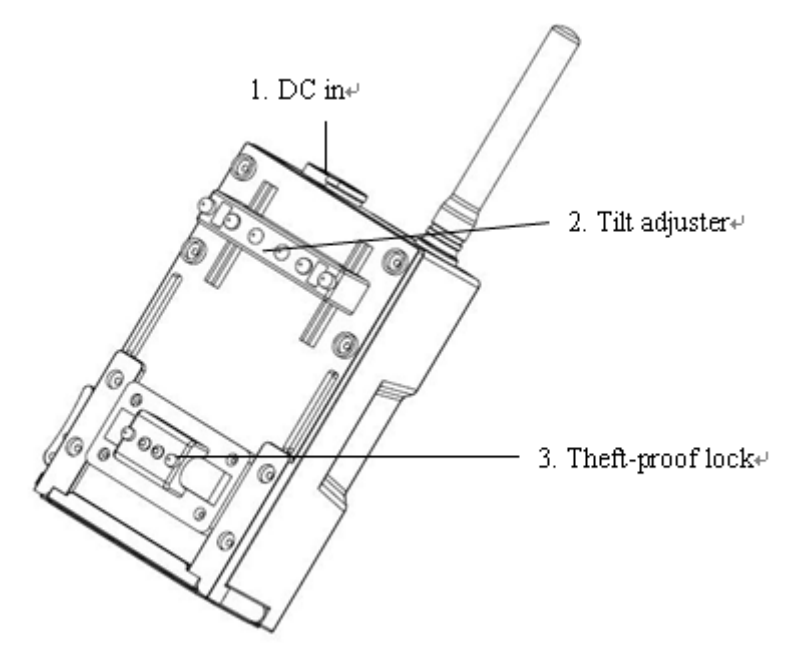

#### **1.3 Remote Control**

The remote control is the input device for the camera and is primarily used for customer settings and password input. This is an infrared type wireless remote control. The maximum remote distance is 30 feet.

There are fifteen buttons on the remote control.

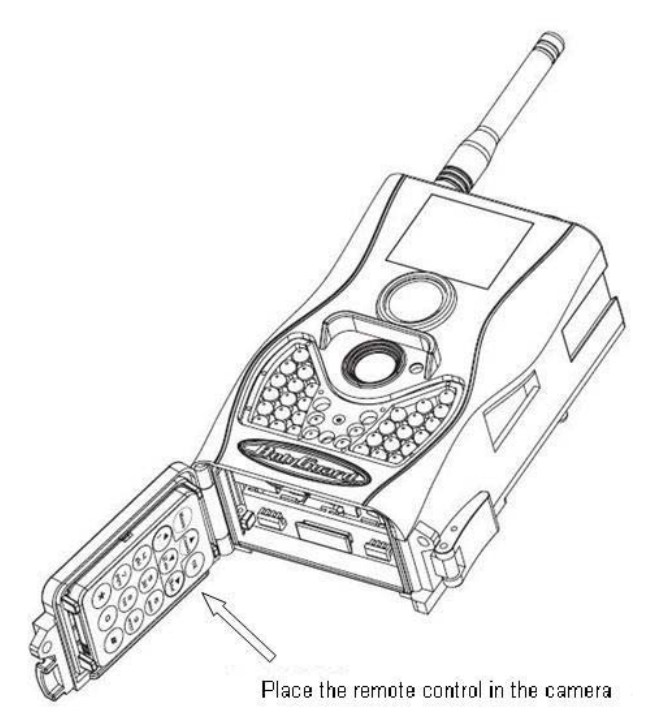

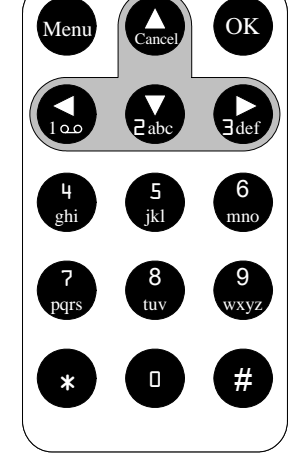

## **1.3.1 Navigating**

 Press **UP** or **DOWN** to select or highlight the menu item. Press **LEFT** or **RIGHT** to select the option of each item and press **OK** to make a selection.

<span id="page-5-0"></span>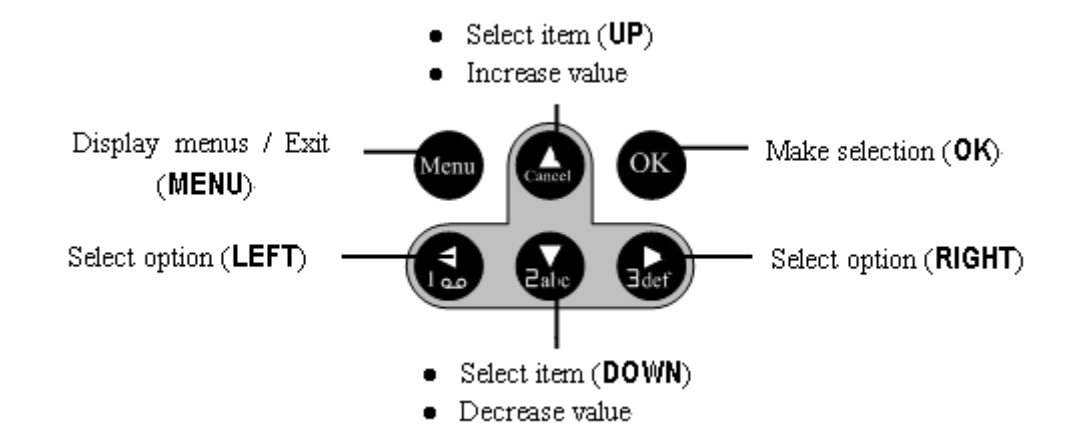

### **1.3.2 Characters**

When entering digits, letters or punctuations into an input column, there are some useful characters that can be used by pressing the button continuously:

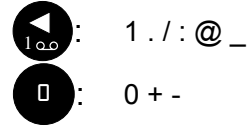

## **Press the punctuation "\*" for laser pointer.**

### **1.4 Shooting Information Display**

When the camera is turned on (the power switch is slid to **ON** or **TEST** position), the current settings will be displayed on screen.

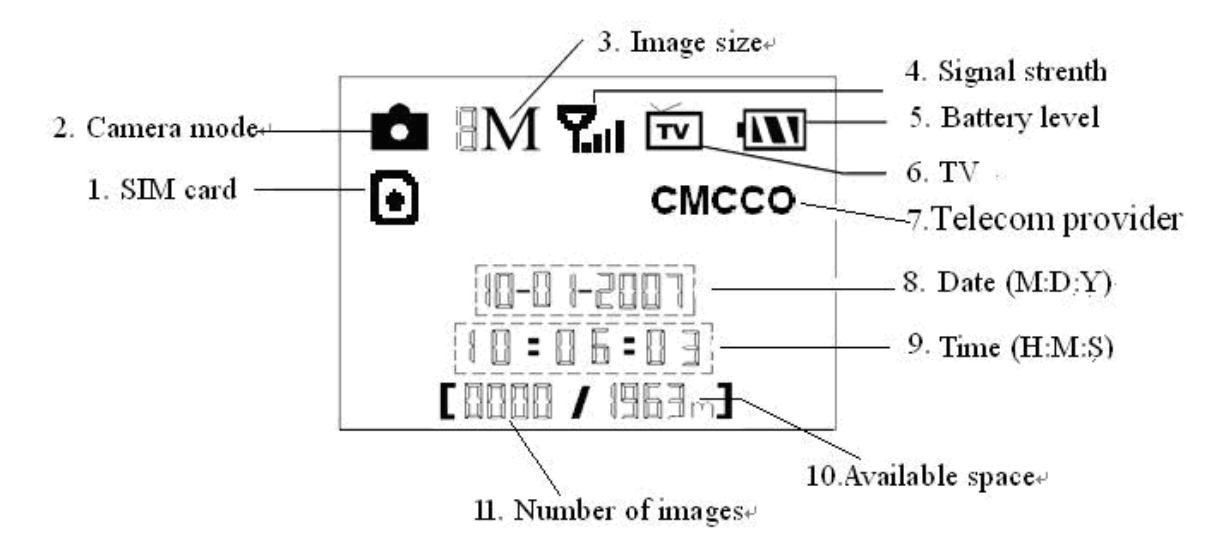

### **1.5 MMS/GPRS function**

This camera can send pictures instantly to your mobile device via GSM/GPRS network. You'll be alerted just when a picture or video has been taken. The camera sends MMS message through GPRS network, so before using this function, you need to open GPRS service from your service provider. It supports four band : 850MHz, 900MHz, 1800MHz and 1900MHz. For related information, please refer to section 4.1.14 MMS settings.

<span id="page-6-0"></span>SIM card Icon: There are two SIM card icons which stand for different installation

situations.  $\Box$  means the SIM card is inserted and it works well.  $\boxtimes$  means the MMS function can't work correctly because of loss of signal or other communication issues. If the SIM card is not inserted, no SIM card icon will be displayed.

Be sure that the PIN of the SIM card is disabled before inserting the SIM card. (You can disable the PIN of a SIM card via your mobile phone.)

There are4 submenu settings within the MMS/GPRS function. They are **Send Mode**, **MMS Set**, **GPRS Set** and **Send to**. **Send Mode** means to choose a way to send MMS (refer to 4.1 table). **MMS Set and GPRS Set** means to have the right MMS and GPRS setting parameters according to your network. **Send to** means to input the phone number or email address which you want to send to. All 3 submenus must be correctly set up.

### **1.6 Supported Format**

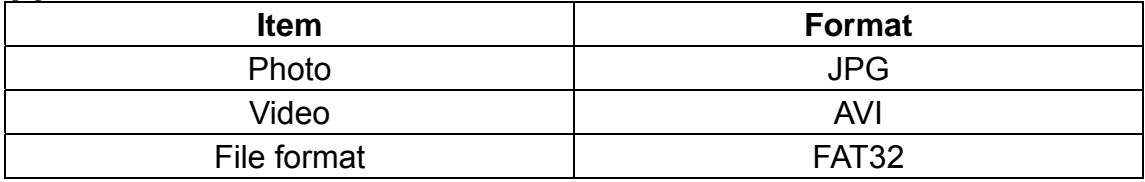

Here are some important notices. The file system format is not a concern of the camera unless you have problems with reading the SD-card with other devices. If this happens, please format the SD-card in the camera or in a computer and then reinsert the card into your camera.

## **2 Cautions**

- <span id="page-7-0"></span> $\star$  The working voltage of the camera is 6V. The camera is supplied by four or eight AA batteries.
- $\star$  Please install batteries according to shown polarity.
- $\star$  Please unlock the write-protect before inserting the SD-card.
- ★ Please insert the SD-card when the power switch is in the **OFF** position before testing the camera. The camera has no internal memory for saving images or videos. If no SD-card is inserted, the camera will shut down automatically after a continuous indication sound.
- $\star$  Please do not insert or take out the SD-card when the power switch is in the **ON** position.
- $\star$  It is recommended to format the SD-card by the camera when used for the first time.
- $\star$  The camera will be in USB mode when connected to a USB port of a computer. In this case, the SD-card functions as a removable disk.
- ★ In the **TEST** mode, the camera will shut down automatically after 3 minutes if no operation is done. Please turn on the power again if you want to continue to work with the remote.
- $\star$  Please ensure there is sufficient power when having a firmware upgrade, otherwise the upgrade process could be interrupted. If any fault occurs after an improper upgrading process, the camera may stop functioning properly.

## **3 Quick Start Guide**

### <span id="page-8-0"></span>**3.1 Power Supply**

To supply power for the camera, four or eight size AA batteries are needed.

Open the bottom cover. Confirm that the power switch is in the **OFF** position and pull out the battery pack by pulling the silver handle. Load the fully charged batteries into the pack according the polarities signs shown below. Push the battery pack back into to the battery chamber. The following batteries with 1.5V output can be used:

- 1. High-density and high-performance alkaline batteries (Recommended)
- 2. Rechargeable alkaline batteries
- 3. Rechargeable NiMH batteries

There are four battery slots. Slot 1 and 2 form one group and is marked "1"while slot 3 and 4 form the other group and is marked "2". Only one "group" of batteries is needed to supply power to the camera, but both can be used and is recommended.

When in a low-battery state, the camera will be automatically shut down after two indication sounds. Please change the batteries at this time. If you have set the MMS function, it will send you a MMS/SMS or Email to indicate the low battery situation.

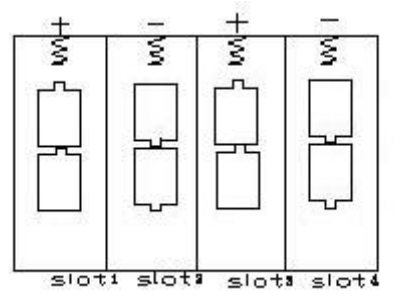

## **3.2 Insert the SD-card and the SIM-card**

Open the bottom cover. Insert an SD-card into the card slot with unmarked side upwards. Please note that the SD-card is on the "write" (not locked) position otherwise the camera will not function correctly. When using MMS/SMS/E-mail functions, be sure to insert a SIM-card into the SIM-card slot with angle in the upper left.

## **3.3 Power on and Enter into the ON Mode**

Before switching on, please pay attention to the following:

- 1. Avoid temperature and motion disturbances in front of the camera such as a big leaf, curtain, air-conditioner, air outlet of the chimney and other heat sources to prevent from false triggering.
- 2. The height from the ground for placing the camera should vary with the object size appropriately. In general, three to six feet is preferred.

Slide the power switch to the **ON** position to power on the camera and enter into the **ON** mode. Before entering into the ON mode, you can adjust the camera towards the target monitoring area by laser pointer. See section 4.3. for related information.

After switching on the camera, the motion indication LED (red) light will blink for about 10s. The 10s is a buffering time before automatically capturing photos or videos, e.g. for closing and locking the bottom cover, fixing the camera on a tree and walking away.

<span id="page-9-0"></span>In **ON** mode, it is unnecessary to use the remote control. The camera will take pictures or videos automatically according to the default settings or previous custom settings. The camera has the sound recording function, so the sound will be embedded in the video clip while capturing a video.

#### **3.4 Enter into the TEST Mode**

Slide the power switch to the **TEST** position and enter into the **TEST** mode. There are some functions in **TEST** mode: Custom settings, manual capture, preview or send MMS manually. The remote control is needed in this mode.

#### **3.4.1 Custom Settings**

Press **MENU** on the remote control to enter into the menu setting. The camera can be adjusted to manually customize the camera settings which display on the LCD screen on the camera or external TV monitor. The detailed operations will be described in the "Advanced Operations" chapter.

#### **3.4.2 Manual Capturing**

You can press **RIGHT** to manually capture photos or record a video.

#### **3.4.3 View Images or Videos**

There are two ways to view the captured images or videos:

- 1. LCD screen on camera
- 2. TV monitor which connects to the camera with a TV cable

Press **OK** to view images, the latest image will be shown in the LCD screen on the camera or TV monitor. Press **UP** to view the previous image and press **DOWN** for the next image. Please note that a video cannot be played back on the LCD screen and only the thumbnail of the video is showed.

The detailed operations like deleting images or videos will be described in the "Advanced Operations" chapter.

#### **3.4.4 Send MMS**

When the MMS Mode is set as "Manual", you can send the selected photo to the preset address in TEST mode. "Daily Report" and "Instant" mode are used in the ON mode.

#### **3.5 Power Off**

Slide the power switch to the **OFF** position to power off the camera. Please note that even in the **OFF** mode, the camera still consumes a small amount of battery power. Therefore, please remove the batteries if the camera is not in use for a length of time.

## **4 Advanced Operations**

<span id="page-10-0"></span>From the basic operations of the camera previewed in the previous chapter, we know that the camera has three basic operation modes:

- 1. **OFF** mode: Power switch is in the **OFF** position.
- 2. **ON** mode: Power switch is in the **ON** position.
- 3. **TEST** mode: Power switch is in the **TEST** position.

In the above three modes, the **OFF** mode is the specified safe mode when replacing the SD-card or batteries and transporting the camera.

This chapter explains the advanced operations for customizing the

camera settings. The settings can only be customized in **TEST** mode and the wireless remote is needed.

## **4.1 Settings Menu**

To view the camera settings menu, press **MENU** in the **TEST** mode (called settings menu in this chapter). The settings menu will be shown on the LCD on camera or the external TV monitor. There are seventeen items of menu settings:

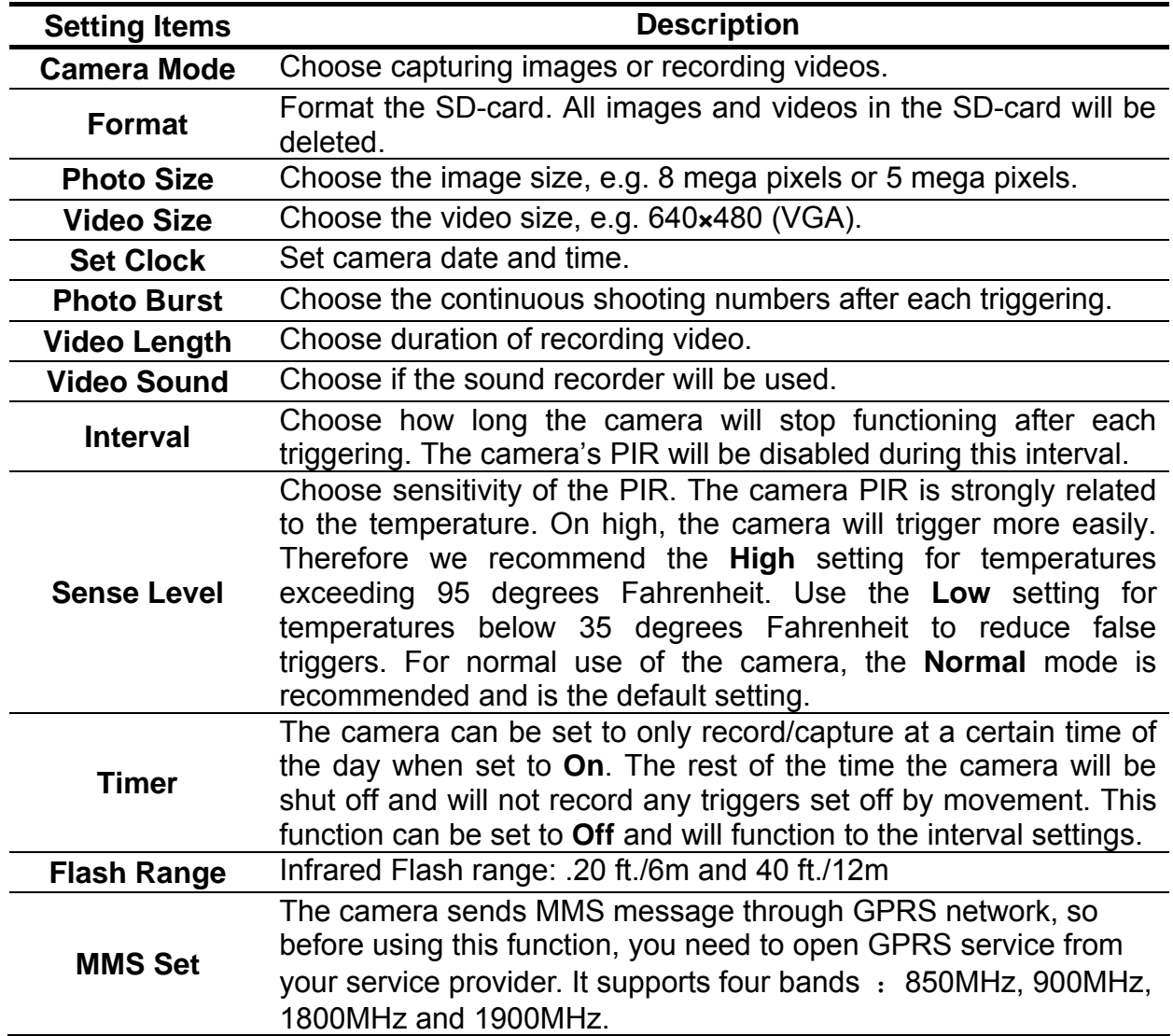

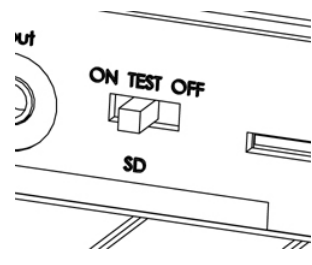

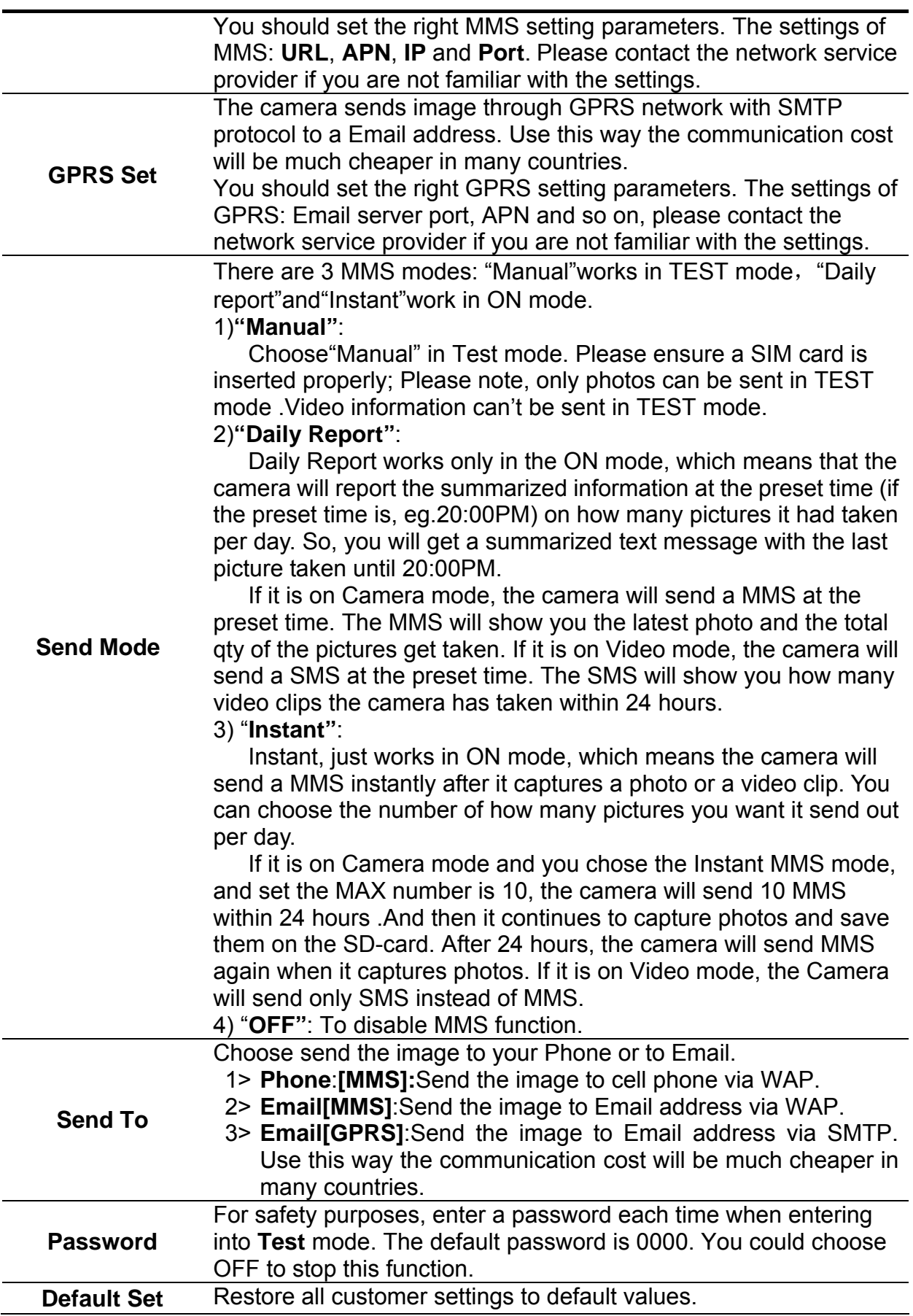

#### <span id="page-12-0"></span>**4.1.1 Default Setting**

Defaults settings are listed below:

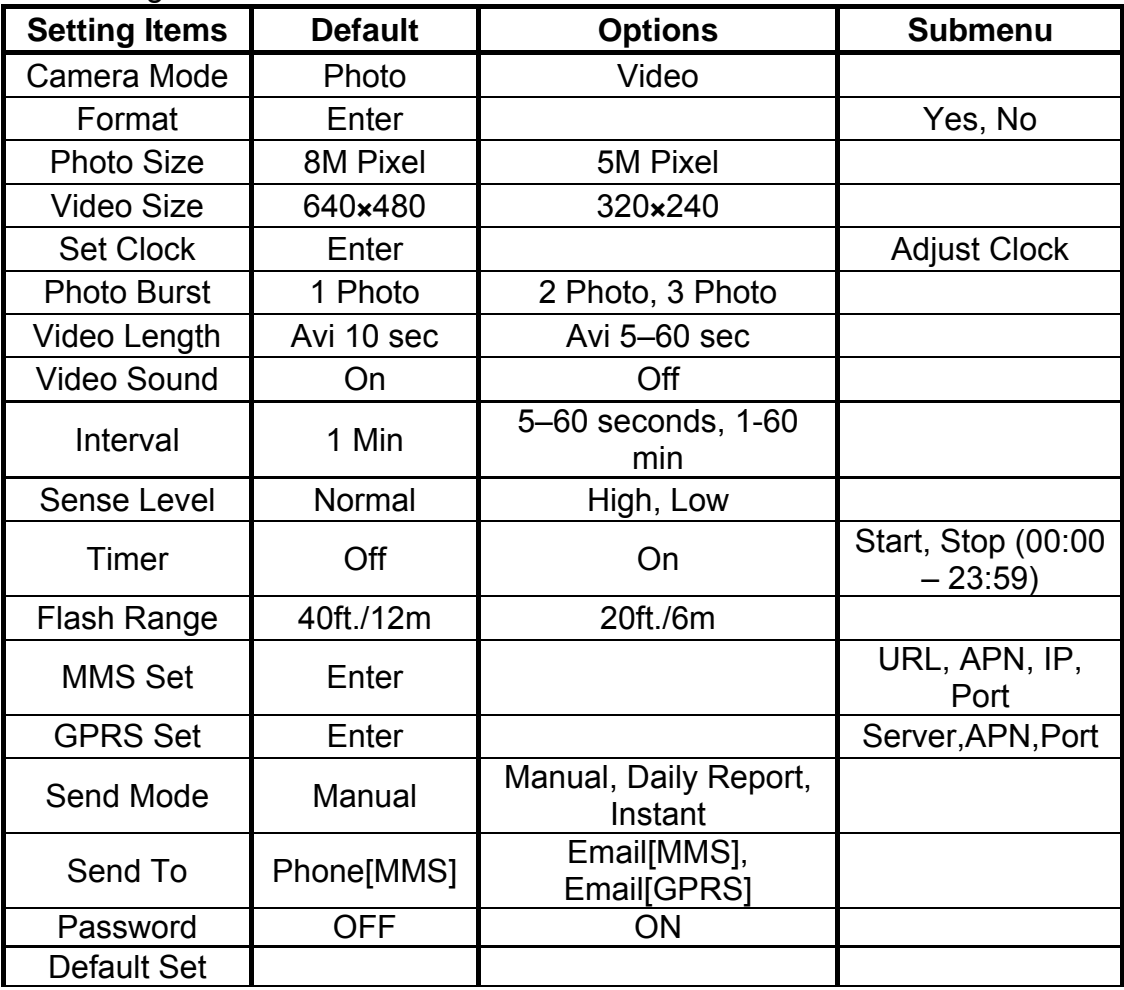

#### **4.1.2 Set Camera Mode**

There are two modes: Camera or Video. There are two ways to set the camera mode: 1. Via shortcut key; 2. Via setting menu.

- 1. Shortcut key: Press **UP** to set the camera mode as **Video** or press **DOWN** to set camera mode as **Photo** in info display of **TEST** mode.
- 2. Setting menu: The following shows how to set camera mode to **Video**, provided that the previous option is **Photo**:
	- a) Press **MENU** to display the setting menu.
	- b) Press **UP** or **DOWN** to select **Camera Mode**.
	- c) Press **LEFT** or **RIGHT** to select **Video**.
	- d) Press **OK** to save the current setting and the option will be un-highlighted. Press **MENU** to cancel setting and return to info display.

#### **4.1.3 Format SD-Card**

The system will delete all images or videos stored in the SD-card after formatting, so make sure that you have made a backup of important data.

- a) Press **MENU** to display the setting menu.
- b) Press **UP** or **DOWN** to select **Format**.
- <span id="page-13-0"></span>c) Press **OK** to choose **Enter** to enter into submenu.
- d) Press **LEFT** or **RIGHT** to select **Yes**. **Yes** will be highlighted.
- e) Press **OK** to start formatting the SD-card. During formatting, the display screen will show a message "Please Wait" as below.

Press **MENU** to cancel setting and return to info display.

Please Wait!

#### **4.1.4 Set Photo Size**

This parameter has two values: 5 mega pixels (5M Pixel or 5MP) and 8 mega pixels (8M Pixel or 8MP). The default value is 5 mega pixels. The following shows how to set pixel size as **8M Pixel** provided that the previous option is **5M Pixel**:

- a) Press **MENU** to display the setting menu.
- b) Press **UP** or **DOWN** to select **Photo Size**.
- c) Press **LEFT** or **RIGHT** to select **3M Pixel**.
- d) Press **OK** to save the current setting and the option will be un-highlighted. Press **MENU** to cancel setting and return to info display.

#### **4.1.5 Set Video Size**

This parameter also has two values: VGA  $(640×480)$  and QVGA  $(320×240)$ . The default value is "640x480" (VGA). The following shows how to set video size as **320×240** provided that the previous option is at **640×480**:

- a) Press **MENU** to display the setting menu.
- b) Press **UP** or **DOWN** to select **Video Size**.
- c) Press **LEFT** or **RIGHT** to select **320×240**.
- d) Press **OK** to save the current setting and the option will be un-highlighted. Press **MENU** to cancel setting and return to info display.

#### **4.1.6 Set Date and Time**

You can change the date and time of the device by setting this parameter when necessary, e.g., after every battery change. The date format is **month**/**day**/**year**, the time format is **hour**: **minute**: **second**. The valid value for year is between 2009 and 2050.

Provided that the date and time are needed to be set to November 15th, 2010 and 10:30, the steps are as following:

- a) Press **MENU** to display the setting menu.
- b) Press **UP** or **DOWN** to select **Set Clock**.
- c) Press **OK** to **enter** into submenu.
- d) Press **LEFT** or **RIGHT** to select item, press **UP** or **DOWN** to change the value.
- e) Press **OK** to save all current setting and return to info display. Press **MENU** to cancel setting and return to info display.

#### **4.1.7 Set Photo Burst**

This parameter affects the number of pictures taken for each triggering in the camera mode. It has three values: "1 Photo" "2 Photos" and "3 Photos". Its default value is "1 Photo". The following shows how to set photo burst to **3** Photos, provided that the previous option is **1** 

#### <span id="page-14-0"></span>**Photo**:

- a) Press **MENU** to display the setting menu.
- b) Press **UP** or **DOWN** to select **Photo Burst**.
- c) Press **LEFT** or **RIGHT** to select **3 Images**.
- d) Press **OK** to save the current setting and the option will be un-highlighted. Press **MENU** to cancel setting and return to info display.

#### **4.1.8 Set Video Length**

This parameter is effective and can be adjusted only when the device in the video mode under ON mode. Its value extends from 1 to 60 seconds with a step of one second. The default value is 10 seconds. Press **LEFT** and **RIGHT** to decreases or increases the value by 1 second.

The following shows how to set video length to **5 Seconds** provided that the previous value

#### is **10 Seconds**:

- a) Press **MENU** to display the setting menu.
- b) Press **UP** or **DOWN** to select **Video Length**.
- c) Press **LEFT** or **RIGHT** to decrease or increase to **5 Seconds**.
- d) Press **OK** to save the current setting and the option will be un-highlighted. Press **MENU** to cancel setting and exit.

#### **4.1.9 Set Video Sound**

The following shows how to set video sound as off that the previous option is on:

- e) Press **MENU** to display the setting menu.
- f) Press **UP** or **DOWN** to select **Video Sound**.
- g) Press **LEFT** or **RIGHT** to select **off** or **on**.
- h) Press **OK** to save the current setting and the option will be un-highlighted. Press **MENU** to cancel setting and return to info display.

### **4.1.10 Set PIR Triggering Interval Time**

This parameter indicates how long the PIR (Passive Infrared motion sensor) will be disabled after each triggering in ON mode. During this time the PIR of the device will not react to the motion of human (or animals). The minimum interval is 0 seconds, it means the PIR works all the time. The maximum interval is 1 hour. It means the PIR will be disabled for 1 hour after each triggering. The default value is 1 minute. Press **LEFT** or **RIGHT** to decrease or increase the value by 5s or 1 minute.

The following shows how to set triggering interval time to **5 Minutes** provided that the previous value is **1 Minute**.

- a) Press **MENU** to display the setting menu.
- b) Press **UP** or **DOWN** to select **Interval**.
- c) Press **LEFT** or **RIGHT** to decrease or increase to **5 Minutes**.
- d) Press **OK** to save the current setting and the option will be un-highlighted. Press **MENU** to cancel setting and return to info display.

#### **4.1.11 Set PIR Sensitivity**

This parameter defines the sensitivity of the PIR. There are three parameters: High, Normal, and Low. The default value is "Normal". The higher degree indicates that the Camera is more easily to be triggered by motion, taking more pictures or recording more videos. It is

<span id="page-15-0"></span>recommended to use high sensitivity degree in room or environment with little interference, and to use lower sensitivity for outdoor or environment with lots of interference like hot wind, smoke, near window etc. Furthermore, the sensitivity of the PIR is strongly related to the temperature. Higher temperature leads to lower sensitivity. Therefore it is suggested to set a higher sensitivity for high temperature environment. It is recommended to use the "Low" setting for temperatures below 35 degrees Fahrenheit and the "High" setting for temperatures exceeding 95 degrees **Fahrenheit** 

The following shows how to set PIR sensitivity as **Low** provided that the previous option is **Normal**.

- a) Press **MENU** to display the setting menu.
- b) Press **UP** or **DOWN** to select **Sense Level**.
- c) Press **LEFT** or **RIGHT** to select **Low**.
- d) Press **OK** to save the current setting and the option will be un-highlighted. Press **MENU** to cancel setting and return to info display.

#### **4.1.12 Set Timer**

This parameter defines a certain time lapse in a day when the Camera can be triggered. The rest of the time the device is shut off. The effective value for the ranges from 00:00: 00 to 23:59:59.

Please note that the start and stop time can only be effective when the timer is set as **On**. Provided that the camera should work from eight a.m. to five p.m., the steps are as following:

- a) Press **MENU** to display the setting menu.
- b) Press **UP** or **DOWN** to select **Timer Switch**.
- c) Press **RIGHT** to select **On**.
- d) Press **OK** to enter into submenu.
- e) Press **RIGHT** to select item, press **UP** or **DOWN** to change the value until the start time changes to 8 and the stop time changes to 17.
- f) Press **OK** to save all current setting and the option will be un-highlighted. Press **MENU** to return to previous menu.

#### **4.1.13 Set Flash Range**

This parameter defines how many IR lights will work when the sunlight is not enough. If you choose **12m**, it means the 34 IR lights will all work. .If you choose **6m**, it means only the outside two lines IR lights will work and the power consumption will be smaller. The following shows how to set flash range as **6m** provided that the previous option is **12m**.

- i) Press **MENU** to display the setting menu.
- j) Press **UP** or **DOWN** to select **Flash Range**.
- k) Press **LEFT** or **RIGHT** to select 20 ft./6m or 40 ft./12m.
- l) Press **OK** to save the current setting and the option will be un-highlighted. Press **MENU** to cancel setting and return to info display.

#### **4.1.14 MMS Settings**

Enter the MMS setting which provided by the network service provider. There are **only** four

<span id="page-16-0"></span>setting to be entered, the steps are as follows:

- a) Press **MENU** to display the setting menu.
- b) Press **UP** or **DOWN** to select **MMS Set**.
- c) Press **OK** to **Enter** into submenu.
- d) There are four inputs for key in **URL**, **APN**, **IP** and **Port**, press ﹟ to switch between each inputs. Press number buttons to key in the digits, letters or punctuations. Press **UP(Cancel)** to delete.
- e) Press **OK** to save all current setting and return to info display. Press **MENU** to cancel setting and to return to previous menu.

#### **Easy Access to MMS setting**(**edit in the computer**)

- 1. Load the fully charged batteries.
- 2. Insert SD card.
	- 3. Insert SIM card.
		- 4. Power on and entering into the **TEST** Mode.
		- 5. A new file named '**PROFILE.INI**' is created automatically in a new folder named '**MMS**' in the SD card.
		- 6. Reedit the file '**PROFILE.INI**' in the computer to set the MMS parameters, below is for reference:

**URL**: (Max. 64 characters)

**A.P.N**: (Max. 32 characters)

**IP**: (Max. 16 characters)

**Port**: (Max. 6 characters)

**Account** and **Password** :( Some telecom operators need to set account and password to launch MMS.)

**Number**: (Max. 24 characters for each phone number)

**Email**: (Max. 48 characters for each email)

Please note that this is only an example, for more details please contact your network service provider, and there are only 4 parameters needs to be edited, do not change other parameters expect these 4 parameters to avoid operation failure.

#### **4.1.15 GPRS Settings**

You can edit the GPRS settings in profile.ini file. Below is the details about these parameters.

[GPRS Setting]

Server: Email server name, , for example: smtp.163.cn

**Port:** Email server port, for example: 25;

APN: Internet APN, for example: cnnet;

**Account**:

**Password**:

**Email user:** Sending email address, for example: abc@163.com; **Email password:** Sending email password, for example: 1111;

#### **4.1.16 Set Sending Mode**

<span id="page-17-0"></span>There are 3 MMS modes:"Manual"works in TEST mode. "Daily report"and"Instant"work in ON mode. For more information, please refer to 4.1 settings menu.

The following shows how to set the MMS mode to **Instant** provided that the previous option is **Off**:

- a) Press **MENU** to display the setting menu.
- b) Press **UP** or **DOWN** to select **MMS Mode**.
- c) Press **LEFT** or **RIGHT** to select **Instant**.
- d) Press **OK** to save the current setting and the option will be un-highlighted.

Press **MENU** to cancel setting and return to info display.

If you choose "Daily Report", you need to set the daily report time: xxH, xxM.

If you choose "Instant", you need to set how many MMS you want to send for economy consideration.

#### **4.1.17 Set Sending to**

Enter the phone number or email which the MMS to be sent to. The following shows how to set up sending to **Phone[MMS]** provided that the previous option is **Email[MMS]**:

- a) Press **MENU** to display the setting menu.
- b) Press **UP** or **DOWN** to select **Send To**.
- c) Press **LEFT** or **RIGHT** to select **Number**.
- d) Press **OK** to enter into submenu.

Press **MENU** to cancel setting and return to info display

- e) There are four inputs, press  $#$  to switch between each input. Press number buttons to key in the digits, letters or punctuations. Press **UP** to delete.
- f) Press **OK** to save all current setting and return to info display. Press **MENU** to cancel setting and to return to previous menu.

#### **4.1.18 Enter Password**

If the password setting is selected as **On**, after switching on the camera, the LCD screen on camera will prompt to enter a password. The default password is 0000. Please key in the password by using the remote control. It can be changed using the following steps:

- a) Press **MENU** to display the setting menu.
- b) Press **UP** or **DOWN** to select **Password**.
- c) Press **LEFT** or **RIGHT** to select **On**.
- d) Press **OK** to enter into submenu.
- e) There are three inputs for key in new, old and confirm password, press  $#$  to switch between each inputs. Press number buttons to key in the digits. Press **UP** to delete.
- f) Enter **OK** to save all current setting and return to info display. If the inputs are blank, the password will not be changed; if keyed in correctly, the new password is set. The LCD screen will prompt to enter the password next time you switch on the camera. Press **MENU** to cancel setting and return to previous menu.

#### **4.1.19 Reset to Default Settings**

To reset the setting to the default values, the steps are as follows:

- a) Press **MENU** to display the setting menu.
- b) Press **UP** or **DOWN** to select **Reset**.
- <span id="page-18-0"></span>c) Press **OK** to reset to default settings and return to info display.
	- Press **MENU** to cancel setting and return to info display.

### **4.2 Playback**

In playback mode, images or videos can be viewed and deleted. An image can also be manually sent by MMS. It can only be done in **TEST** mode.

The images can be viewed on the LCD screen on camera and TV monitor which connect to the camera with a TV cable; the videos can only be viewed on a TV monitor. For simplicity, operations with PC won't be introduced here.

#### **4.2.1 Viewing Photo or Video**

- a) Switch to **TEST** mode and enter into info display.
- b) Press **OK** to view the latest picture (or video) in LCD screen on camera, TV monitor or Image viewer with TV-in connector.
- c) Press **RIGHT** to start playing the video clip on the TV monitor; a video clip cannot be played in LCD screen on camera.
- d) Press **RIGHT** to stop playing and return to playback mode.
- e) Press **UP** to view the next picture (or video) and **DOWN** for the previous.
- f) Press **OK** to return to info display.

When viewing images, the total number of all images on the SD-card will be shown as well as an index of the displaying image.

#### **4.2.2 Delete Photo or Video**

- a) View the image (or video) which to be deleted (please refer to 4.3.1).
- b) Press **MENU** to display the playback menu.
- c) Press **UP** or **DOWN** to select **Delete**. **One** is highlighted.
- d) To delete the current image, just skip this step. To delete all images and videos, press **LEFT** or **RIGHT** to select **All**.
- e) Press **OK**, **No** and **Yes** are prompted. **No** is highlighted.
- f) Press **LEFT** or **RIGHT** to highlight **Yes**.
- g) Press **OK** to delete the image or video.

Press **MENU** to cancel and return to playback.

Please note that after deleting a picture or a video file, the deleted files can't be restored! Furthermore, in order to delete all images and video clips in the SD-card, it is suggested to format the SD-card. Please refer to 4.2.4.

#### **4.2.3 Send MMS Manually**

The **Send MMS** option will only be shown when the setting item **Send Mode** is selected as **Manual**.

- a) View the images and select one to send.
- b) Press **MENU** to display the playback menu.
- c) Press **UP** or **DOWN** to select **Send Message**. **Send** is highlighted
- d) Press **OK** to send MMS according to the setting in setting menu. Press **MENU** to cancel and return to playback.

Please note that the images can only be sent and video cannot be sent. If the SIM card is not inserted, the image cannot be sent as well.

**!** 

#### <span id="page-19-0"></span>**4.3 Laser Pointer**

The laser light pointer beam can be turned on as an additional function for pointing to an object or a certain region of interested (ROI).

Press ﹡ to turn on the laser light in **TEST** mode and use the tilt adjuster on the back of camera to adjust the angle of capturing direction.

**NOTE:** 

**Please note that the laser could be harmful to the eyes if pointed at another person.** 

#### **4.4 File Numbering**

Images and videos are saved in the pre-named folder. File numbering continues by adding one to the last number for each new image or video. Saving names are IMAG0001.JPG or IMAG0001.AVI. Through the suffix you can distinguish whether the file is an image (with suffix .jpg) or a video (with suffix .avi).

## **Appendix I: PIR Detection Zone**

<span id="page-20-0"></span>The figure4 shows the detection range in different detection angle. When the detection angle is 35°,the detection range is 50ft. When the detection angle is 52°,the detection range is 30ft.

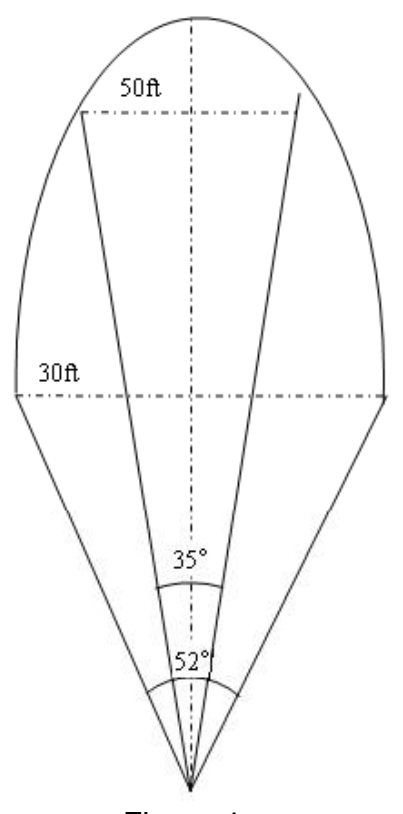

Figure 4

The PIR detection angle ( $\alpha$ ) is just barely larger than the field of view angle( $\beta$ ). The advantage of this design is to avoid empty pictures and get available pictures.

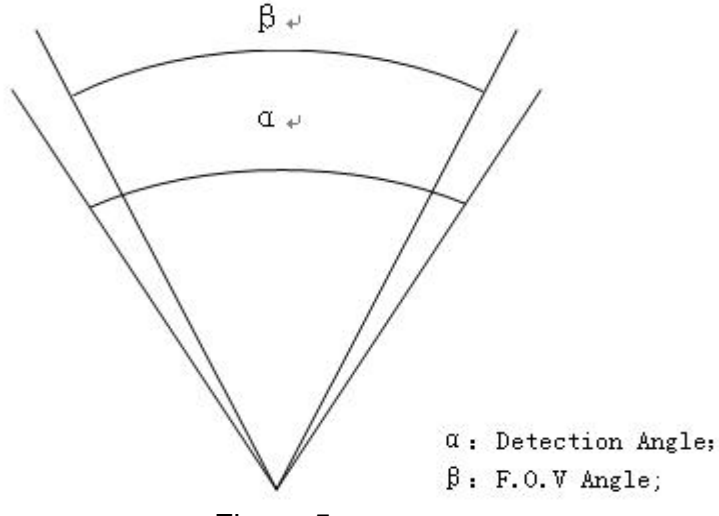

Figure 5

SG550M-8M has a new design of PIR and this new PIR is patented. The new patented PIR's detection range is ultra-long. The figure 6 shows the compared detection zone between normal PIR and the new patented PIR.

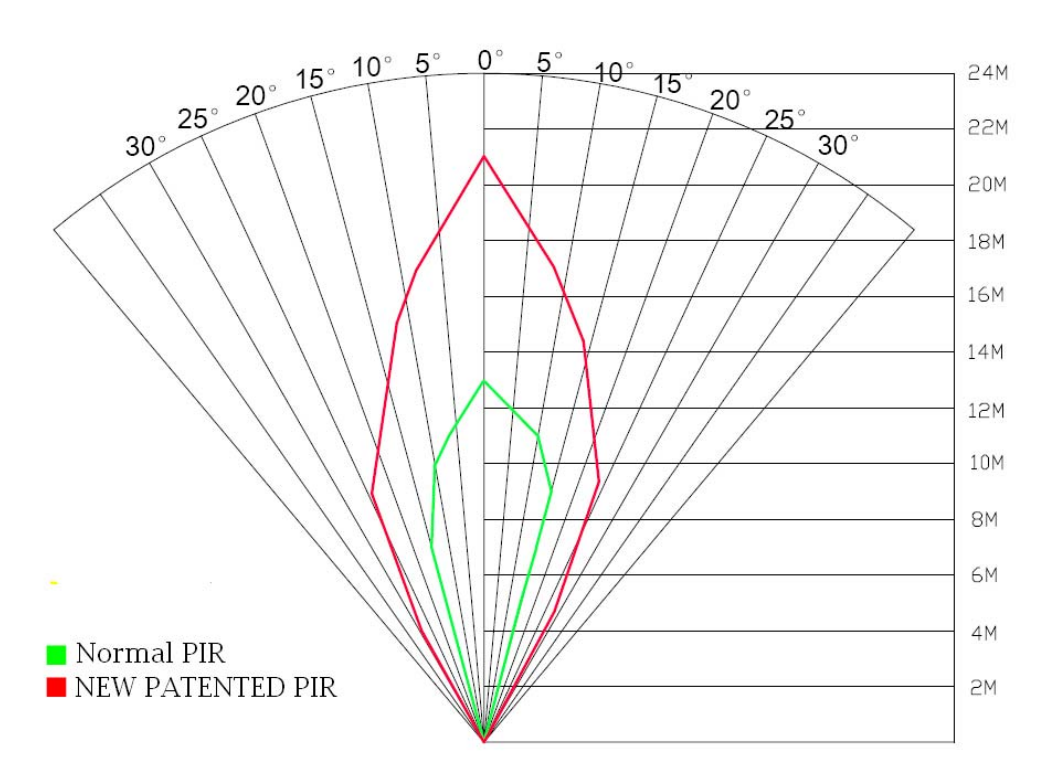

Figure 6

## **Appendix**Ⅱ**: Technical Specifications**

<span id="page-22-0"></span>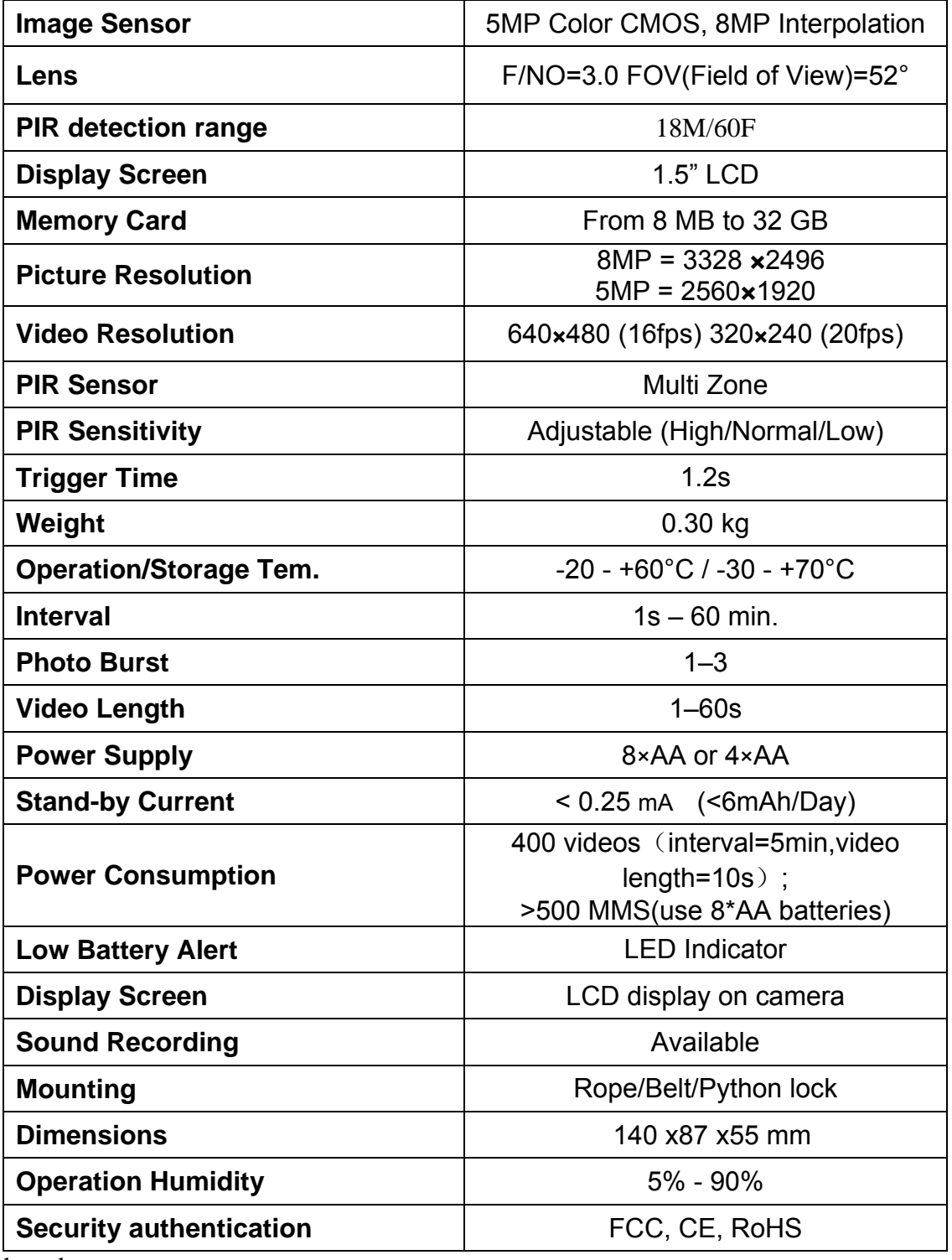

\*without battery

<span id="page-23-0"></span>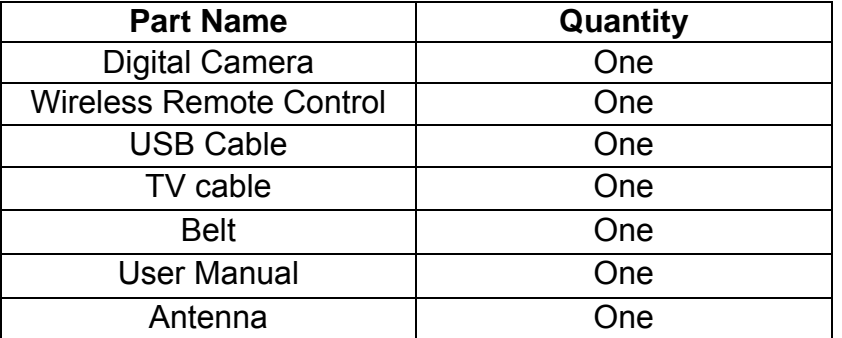

# **Appendix**Ⅲ**: Parts List**